## Outlook2019/2021・365 のアカウント設定の手順

1. Outlookを起動します。

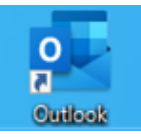

2. 「ファイル」タブをクリックします。

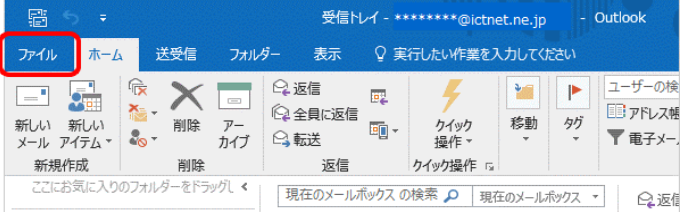

※ 「Outlook」が表示された場合は 4.へ進みます。

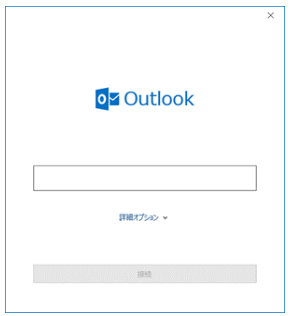

3. 「アカウント情報」画面で「アカウントの追加」 をクリックします。

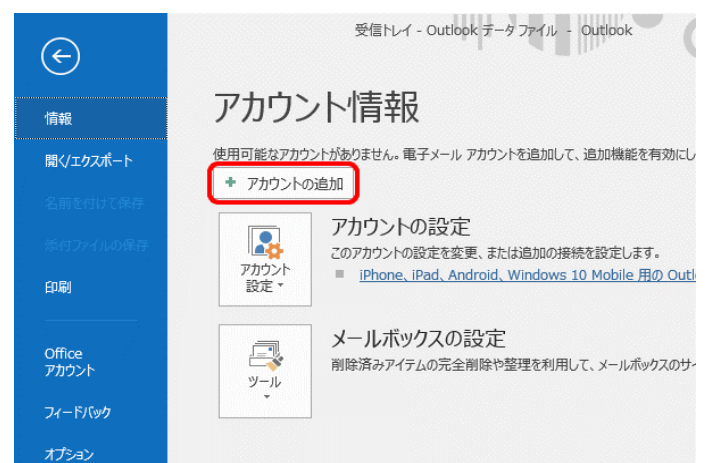

4. 「Outlook」画面が表示されます。入力欄にメールアドレスを入力し、「詳細オプション」をクリックします。

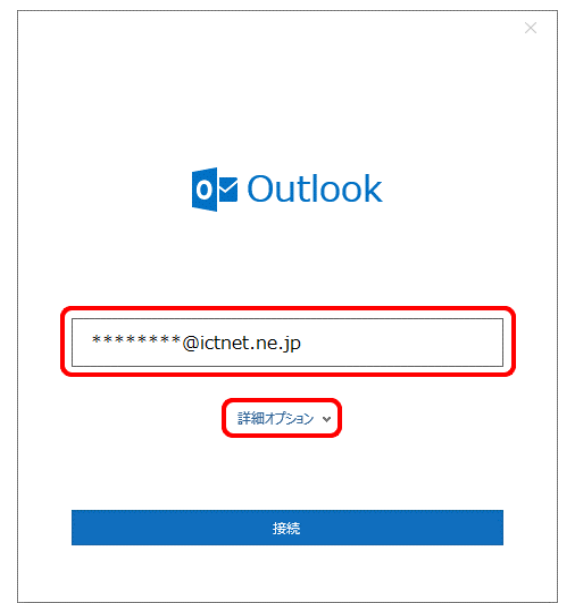

5. 「自分で自分のアカウントを手動で設定」にチェックを入れ「接続」をクリックします。

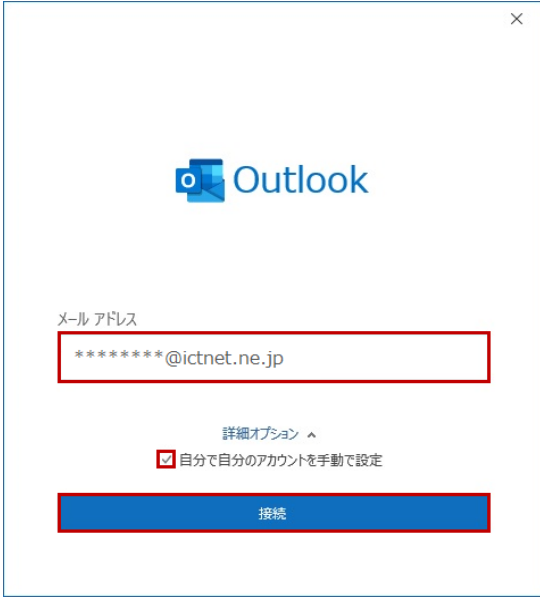

6. 「… を追加しています」と表示されます。画面が変わるまでお待ちください。

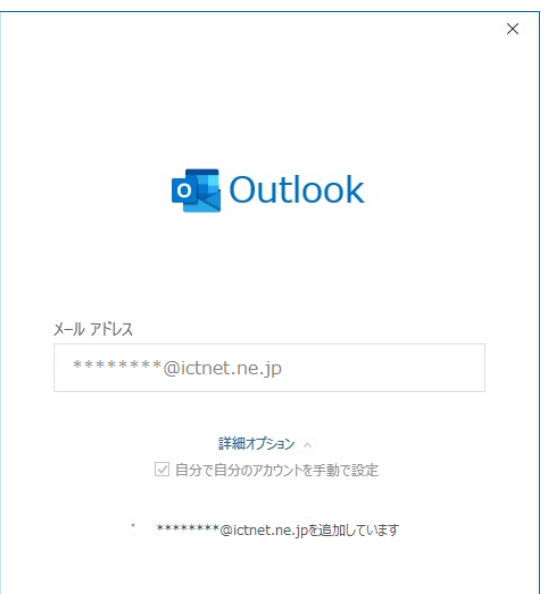

7. 「詳細設定」画面が表示されます。「POP」をクリックします。

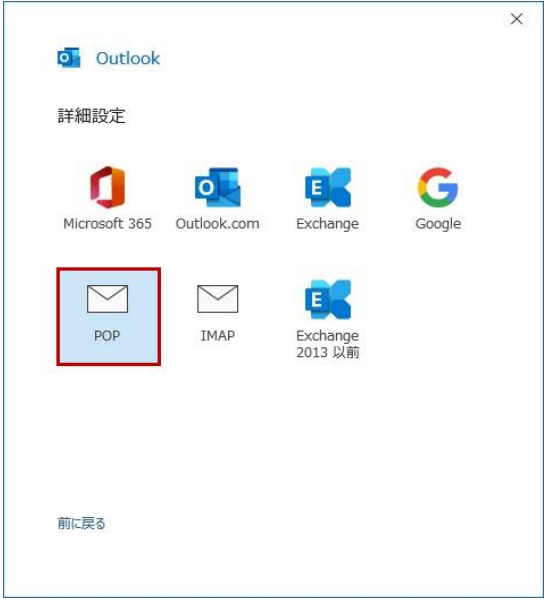

8. 「パスワード入力画面」が表示されます。登録確認書のメールパスワードを入力し、「接続」をクリックします。

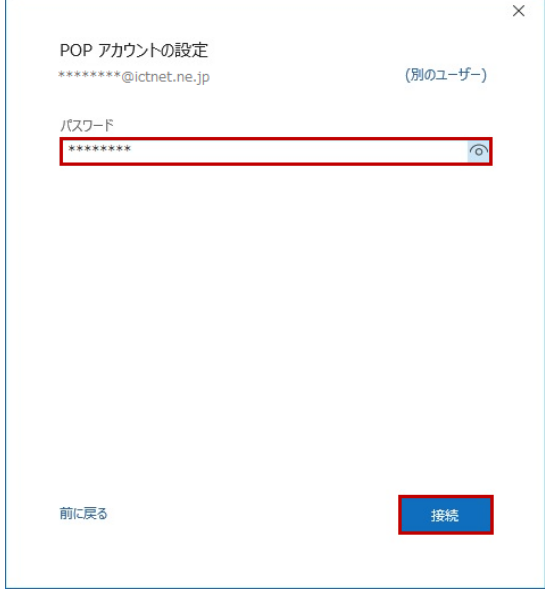

9. インターネットセキュリティ警告が表示されます。「はい」をクリックします。

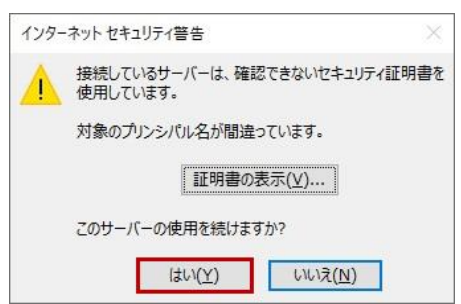

10. [… を追加しています]と表示されます。画面が変わるまでお待ちください。

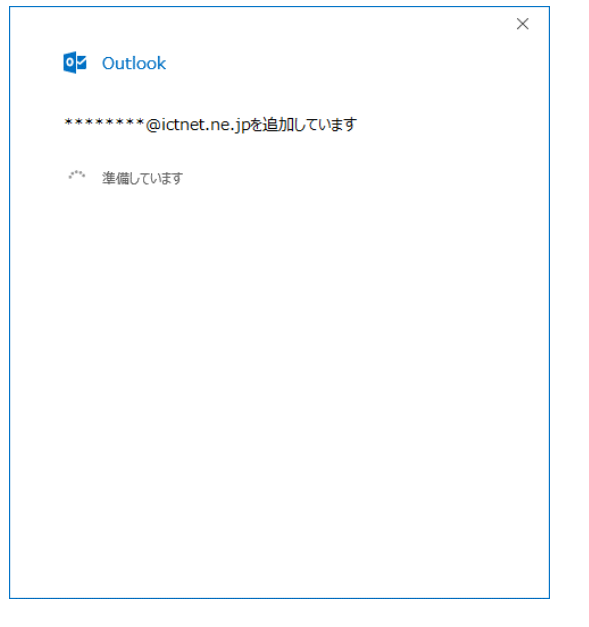

11. 「アカウントが正常に追加されました」と表示されます。 「Outlook Mobileを…」のチェックを外し「完了」をクリックします。

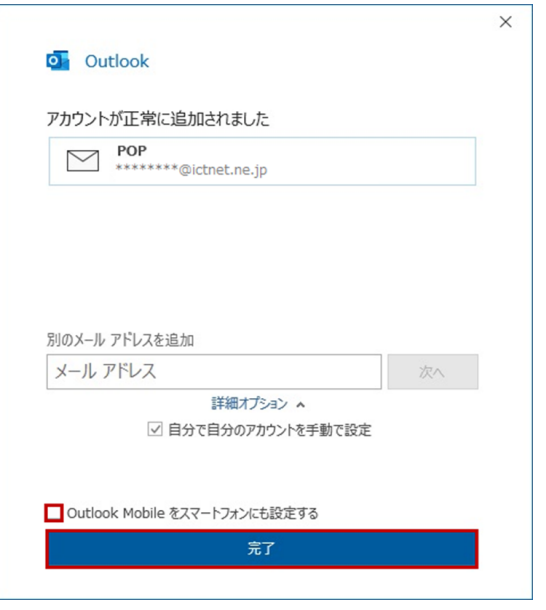

12. 「受信トレイ」画面が表示されます。「ファイル」タブをクリックします。

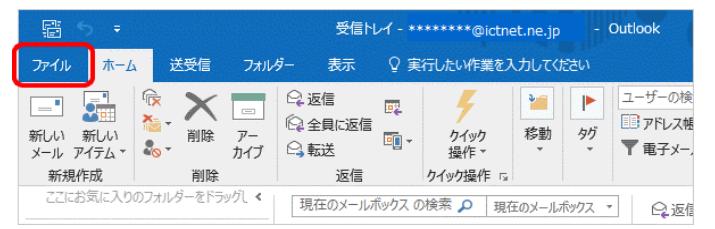

13. 「アカウント情報」画面が表示されます。「アカウント設定」→「プロファイルの管理(O)」をクリックします。

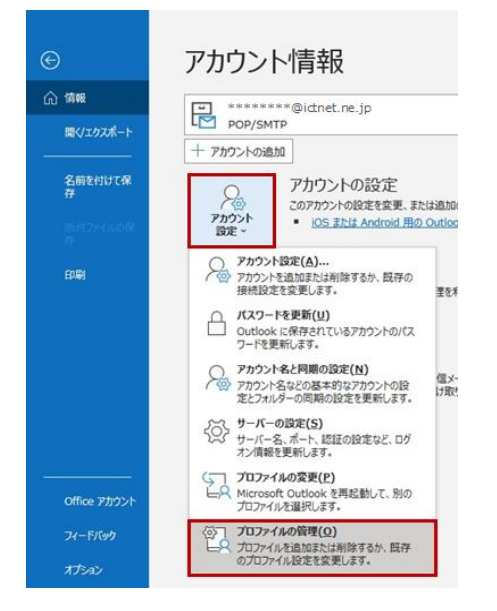

14. 「メール設定」画面が表示されます。「電子メールアカウント(E)」をクリックします。

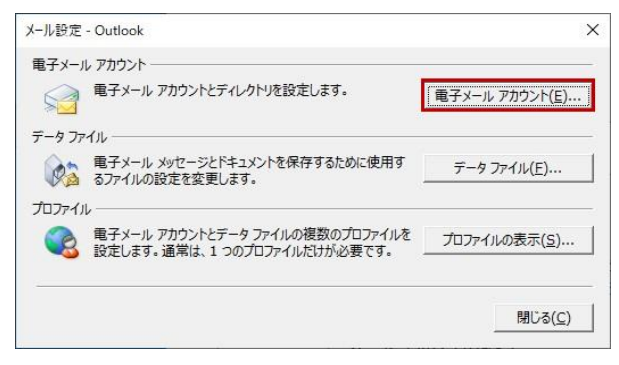

15. 「アカウント設定」画面が表示されます。メールアドレスを選択後「変更(A)」をクリックします。

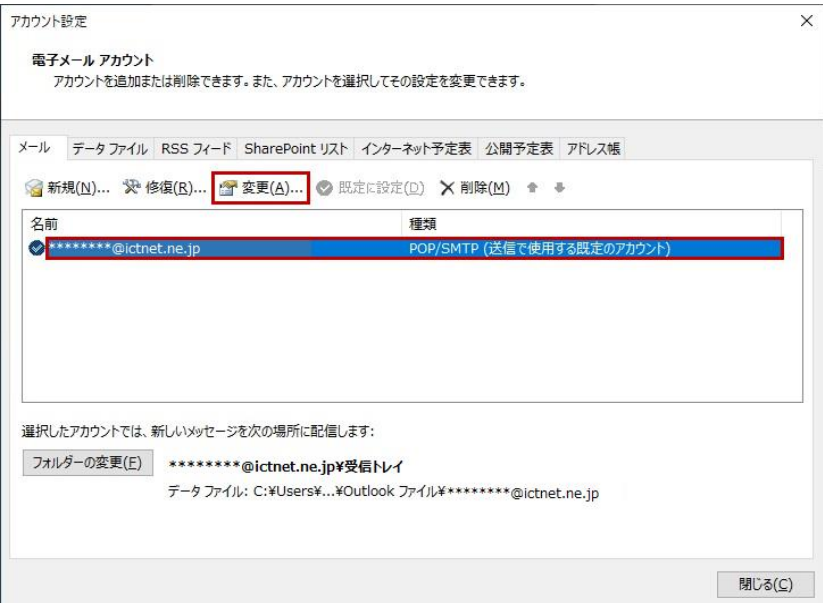

## 16. 「アカウントの変更」画面が表示されます。各項目を設定・確認します。 設定後「詳細設定(M)」をクリックします。

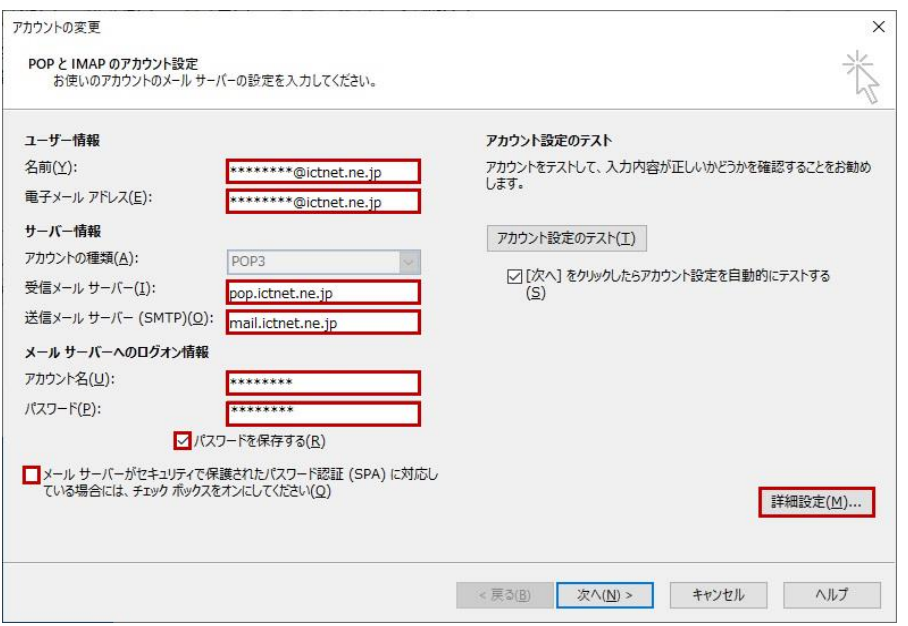

## ●ユーザー情報 電子メール アドレス(E)※表示済のアドレスに間違いなければ設定不要 4.で入力したアドレスが表示 任意の名前 名前(Y)

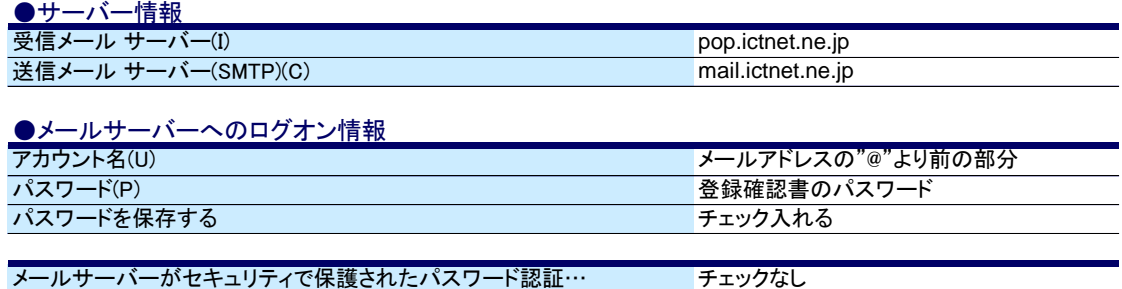

17. 「インターネット電子メール設定」画面が表示されます。「送信サーバー」タブをクリックします。

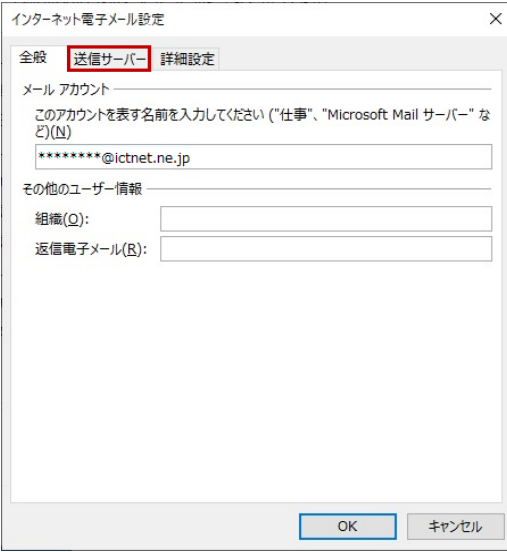

18. 「送信サーバー」設定に切換ったら各項目を設定します。

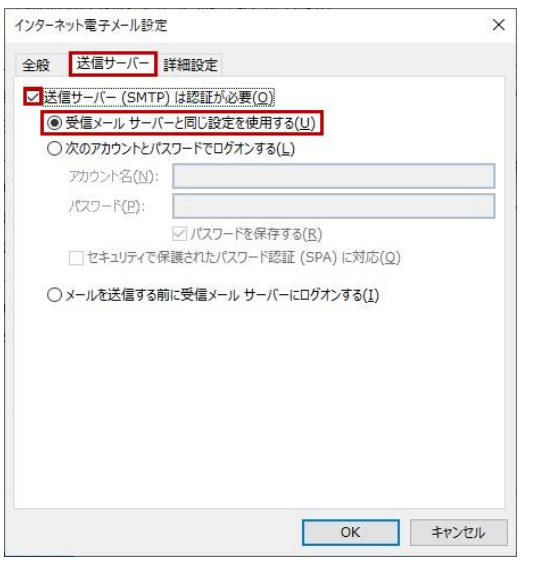

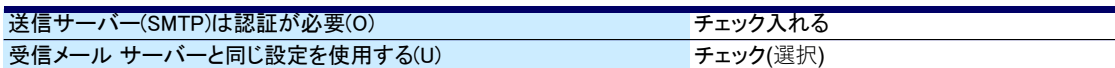

19. 「詳細設定」タブをクリックし各項目を設定します。設定が終わったら「OK」をクリックします。

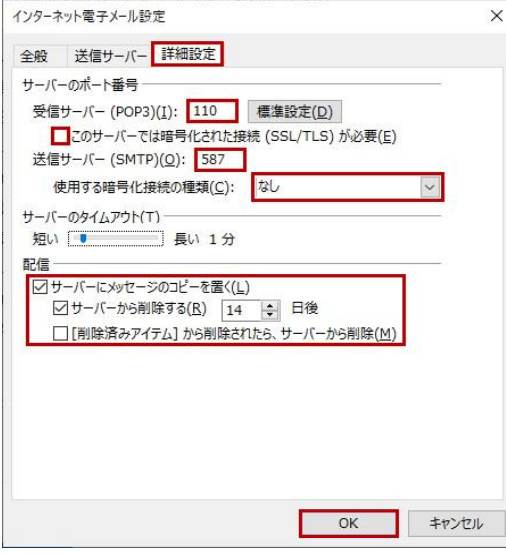

## ●サーバーのポート番号

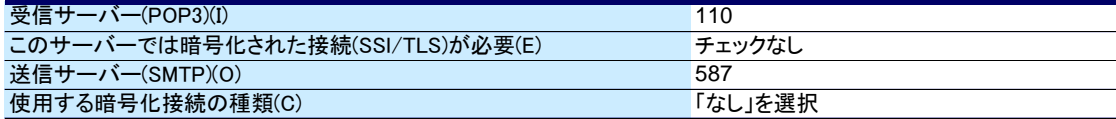

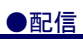

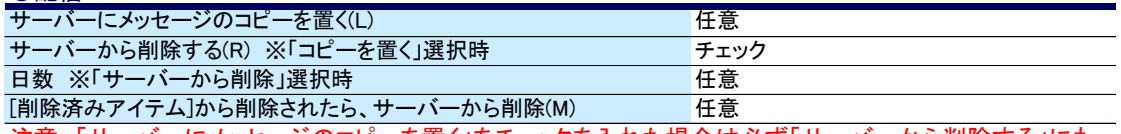

注意 「サーバーにメッセージのコピーを置く」をチェックを入れた場合は必ず<u>「サーバーから削除する」にも</u> チェックを入れて下さい。サーバーの受信BOX満杯の原因となります。

20. 「アカウントの変更」画面に戻ります。「次へ(N)」をクリックします。

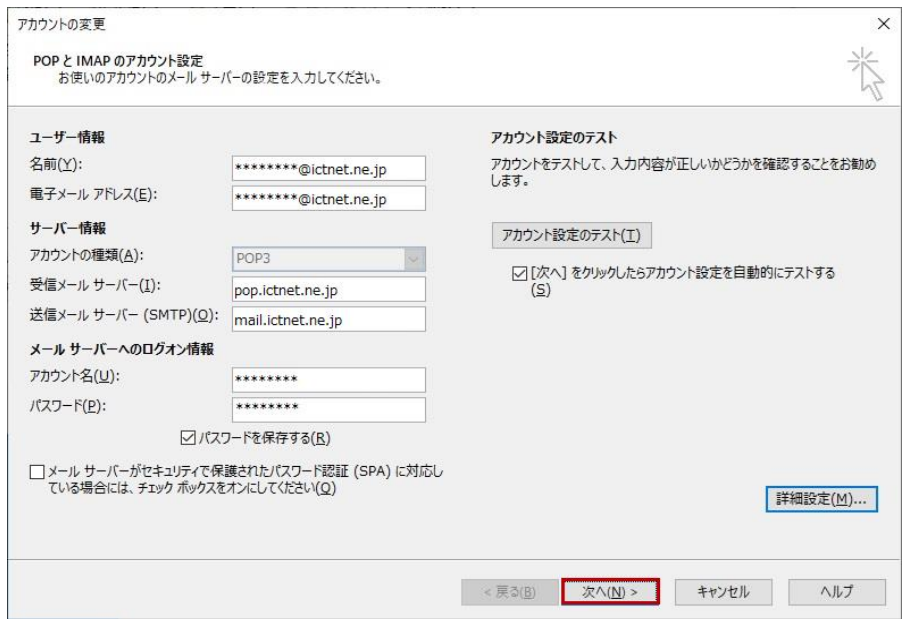

21. 「テスト アカウント設定」画面が表示されます。状況が完了と表示されたら正常設定となります。 「閉じる(C)」をクリックします。

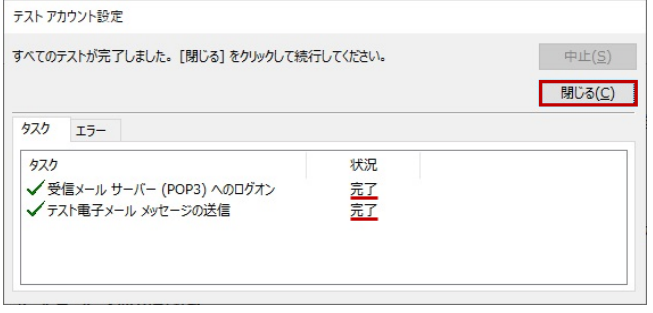

22. 「すべて完了しました」画面が表示されます。「完了」ボタンをクリックします。

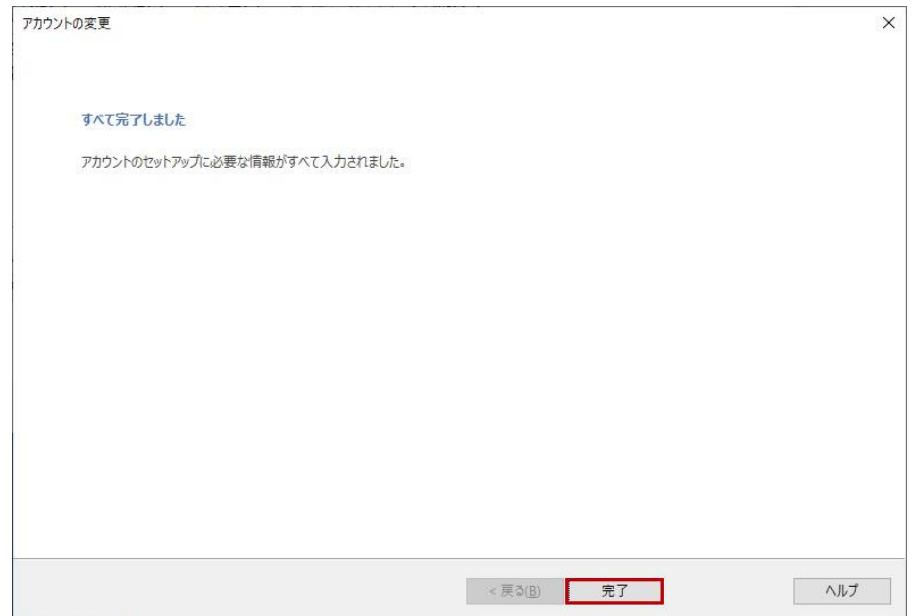

23. 「受信トレイ」に設定中で送受信されたテストメールがありますのでご確認下さい。 以上で設定は完了です。

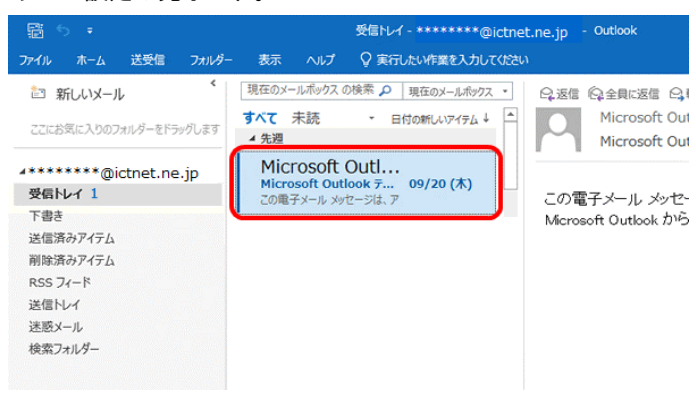